# **A Guide to Use Macros for the FDOT NTCIP Compliance Testing of Closed Circuit Television (CCTV) Cameras**

## **DRAFT**

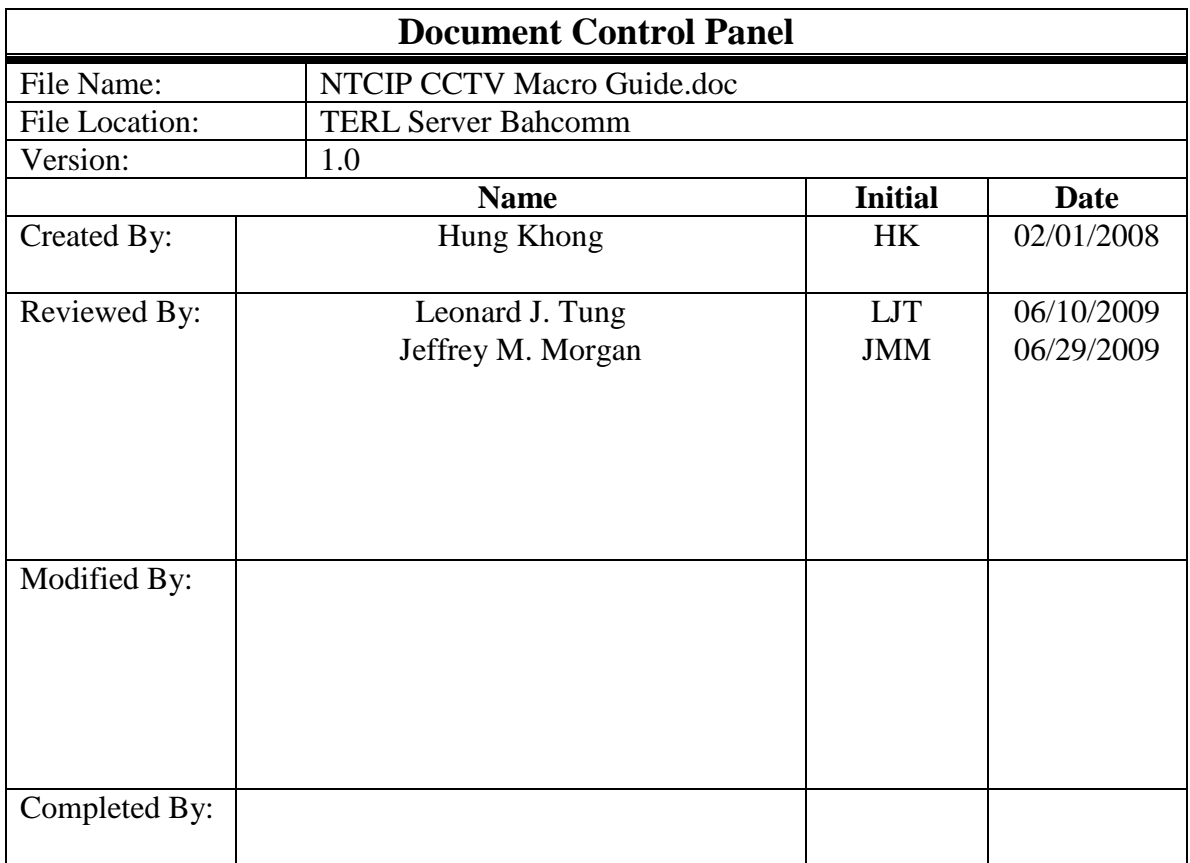

## **Table of Contents**

- 1. Closed Circuit Television (CCTV) Macros
- 2. CCTV Object Check Macro
	- 2.1. General Description
	- 2.2. Operation of the Macro 2.2.1 Example of Object Check Report 2.2.2 Some examples of input files
- 3. CCTV Central Macro
	- 3.1. General Description
	- 3.2. Operation of the Macro
		- 3.2.1 Global Configuration
		- 3.2.2 Global Time Management
		- 3.2.3 Global Security
		- 3.2.4 PMPP
		- 3.2.5 Motion control Position
		- 3.2.6 Motion control Preset
		- 3.2.7 Motion control Query
		- 3.2.8 Range Configuration
		- 3.2.9 Time Out Configuration
		- 3.2.10 Label configuration
		- 3.2.11 Extended control System
		- 3.2.12 Extended control Zone
		- 3.2.13 On-Screen Menu Control
		- 3.2.14 Extended control Alarm (Optional)
		- 3.2.15 Extended control Input (Optional)
		- 3.2.16 Extended control Output (Optional)
		- 3.2.17 Extended control Tour (Florida Specific Group) (for reference)

## **1. Closed Circuit Television (CCTV) Macros**

The CCTV macros have been developed to effect the efficient testing of CCTV Cameras submitted by CCTV manufacturers to the Florida Department of Transportation (FDOT) as a part of the qualification process for the approved product list (APL). These macros are intended to facilitate some degree of automation for the NTCIP testing and to provide a high-level functional interface between a tester and the device under test. The macros are designed for testing devices to the requirements set forth in "The Florida Department of Transportation NTCIP 1205 Specification."

The macros are executed through the NTCIP Exerciser which is chosen as the testing tool because it is free and open source. Before the macros can be used, the Exerciser must be correctly configured. Firstly, Version 3b7 (or a later version) of the Exerciser should be used to run the macros. In addition, it is important to make sure that all data objects used by the macros are defined in the MIB compiled by the Exerciser at run time. It is necessary to ensure that all needed MIB modules are in the Exerciser directory and that these MIB modules are referenced in the Mibi.ini file. Furthermore, the TreeCfg.ini file must be properly configured. This file contains the index limits for all objects within the corresponding tables. If the macro attempts to send a request using an object with an index exceeding that specified in the TreeCfg.ini file, the Exerciser would stop execution. Therefore, it is important to ensure that the index limits in the file are set to sufficiently high values.

There are two macros listed in this document: CCTV Object Check Macro and CCTV Central Macro. The Object Check Macro is first executed to check whether all the required FDOT NTCIP CCTV objects are supported by a CCTV camera or not. After this macro is executed, an output file is generated by the macro listing the objects not supported by the device (responding with "noSuchName" when the object is polled) and the contents of the objects supported by the device. If there are no issues found in the output file and the contents of the corresponding objects checked out, the Central Macro is then executed to check whether the functional requirements specified by FDOT are met. The Central Macro consists of macros corresponding to the various functional requirements.

#### **2. Object Check Macro**

#### **2.1 General Description**

The object check macro (objectcheck.mac) is intended to be used to quickly identify possible deficiencies in the MIB of the CCTV camera, referred to as the device under test or DUT. The macro reads in a list of objects from input files and performs a "get" operation on each of the objects required by FDOT. To such a "get" request, the device either responds with "noSuchName" or returns the content of the object. The results of the "get" operations are recorded in a report file.

Those objects identified as "noSuchName" in the report file can be classified into two categories: the non-supporting type or the event-driven type. A non-supporting type is unacceptable while an event-driven type requires further testing to determine whether it is truly non-supporting or not. The event-driven type is normally associated with an object in a table, such as "zonePanLeftLimit" in the "zoneTable". When the macro polls the device for such an object while the object has not been created at the time of the test, the device would respond with "noSuchName" although the device may respond properly to such a request once the row in the table is created.

When checking the contents returned by the device and recorded in the output file, occasionally unrecognizable characters may be reported. These are usually associated with objects whose syntax supports hexadecimal strings. As a part of the macro, a subroutine is constructed to convert hexadecimal strings into ASCII strings for the ease of checking the values represented by the strings. When the macro performs the conversion, some general hexadecimal strings may not be represented correctly. For situations like these, the Exerciser log is examined to check out the original string.

In addition, a proper response to a "get" request does not guarantee that the object under test is functional. Detailed functional testing is still required to verify that the object behaves correctly.

In spite of its shortcoming, this macro can be a first-step tool in quickly identifying problems. If large groups of objects do not respond to the "get" requests or respond with unreasonable information, potential deficiency is thus identified. The manufacturer can then be contacted so that the problem can be examined further.

#### **2.2 Operation of the Macro**

 In order to run the macro, select Macro/Run from the menu bar and type "objectcheck.mac", including the file path if the file is not in the Exerciser's directory. It takes a few moments for the macro to parse. After the macro is parsed, the user is prompted to enter the output file name. The user is then prompted to enter the administrator community name (this is usually just "public".) The user is then prompted to enter the input file path (e.g. C:/CCTV/). The user is then prompted to enter the input file name (the name of the first input file) without the path. The macro then runs through the test, automatically, going through each of the input files (only the first file has to be specified.) All information is written to the report file. An example, including part of the output file, is given below, with user information in bold.

Enter output file name: **C:/CCTV/objectcheckoutManufacturerA** Enter administrator community name: **public** Enter the input file path (e.g. C:/CCTVMacros/): **C:/CCTV/** Enter input file name (without path): **CCTVobjectcheckinput01.txt** *(macro conducts test)*

#### *2.2.1 - Example of Object Check Report*

#### *User Information*

*Community Name: public*

*Input File Name: CCTVobjectcheckinput01.txt*

*Test Results*

*Global Configuration Objects*

*Object: globalSetIDParameter.0 Syntax: INTEGER Response: 46750*

*Object: globalMaxModules.0 Syntax: INTEGER (0..255) Response: 3*

*Object: moduleNumber.1 Syntax: INTEGER (1..255) Response: 1*

*Object: moduleDeviceNode.1 Syntax: ObjectID Response:* +□ □ □ ‰6□ □

*Object: moduleMake.1 Syntax: OctetString Response: AAA*

*Object: moduleModel.1 Syntax: OctetString Response: NTCIP Translator*

*Object: moduleVersion.1 Syntax: OctetString Response:* 

*Object: moduleType.1 Syntax: Enum Response: 2*

*Global Time Management Objects*

*Object: globalTime.0 Syntax: Counter Response: 104489160*

*Object: globalDaylightSaving.0 Syntax: Enum Response: 2*

*Global Security Objects*

*Object: communityNameAdmin.0 \*\*\*\*\*\*\*\*\*\*\*\*\*\*\*\*\*\*\*\*\*\*\*\*\*\*\*\*\*\*\*\*\*\*\*\*\*\*\** *Error Encountered... No Such Object Aborting Test*

*Object: communityNamesMax.0 \*\*\*\*\*\*\*\*\*\*\*\*\*\*\*\*\*\*\*\*\*\*\*\*\*\*\*\*\*\*\*\*\*\*\*\*\*\*\**

*Error Encountered... No Such Object Aborting Test*

*Object: communityNameIndex.1*

*\*\*\*\*\*\*\*\*\*\*\*\*\*\*\*\*\*\*\*\*\*\*\*\*\*\*\*\*\*\*\*\*\*\*\*\*\*\*\**

*Error Encountered... No Such Object Aborting Test*

*Object: communityNameUser.1 \*\*\*\*\*\*\*\*\*\*\*\*\*\*\*\*\*\*\*\*\*\*\*\*\*\*\*\*\*\*\*\*\*\*\*\*\*\*\**

*Error Encountered... No Such Object Aborting Test*

*Object: communityNameAccessMask.1 \*\*\*\*\*\*\*\*\*\*\*\*\*\*\*\*\*\*\*\*\*\*\*\*\*\*\*\*\*\*\*\*\*\*\*\*\*\*\**

*Error Encountered... No Such Object Aborting Test*

#### *CCTV PMPP Objects*

*Object: maxGroupAddresses.0 \*\*\*\*\*\*\*\*\*\*\*\*\*\*\*\*\*\*\*\*\*\*\*\*\*\*\*\*\*\*\*\*\*\*\*\*\*\*\**

*Error Encountered... Object Mismatch No Such Object Aborting Test*

*Object: hdlcGroupAddressIndex.0 \*\*\*\*\*\*\*\*\*\*\*\*\*\*\*\*\*\*\*\*\*\*\*\*\*\*\*\*\*\*\*\*\*\*\*\*\*\*\**

*Error Encountered... Object Mismatch No Such Object Aborting Test*

#### *Object: hdlcGroupAddress.0 \*\*\*\*\*\*\*\*\*\*\*\*\*\*\*\*\*\*\*\*\*\*\*\*\*\*\*\*\*\*\*\*\*\*\*\*\*\*\**

*Error Encountered... Object Mismatch No Such Object Aborting Test*

*CCTV Configuration Object*

*Object: rangeMaximumPreset.0*

*Syntax: INTEGER (0..255) Response: 99*

*Object: rangePanLeftLimit.0 Syntax: INTEGER (0..35999) Response: 35999*

*Object: rangePanRightLimit.0 Syntax: INTEGER (0..35999) Response: 35999*

*Object: rangePanHomePosition.0 Syntax: INTEGER (0..35999) Response: 0*

*Object: rangeTrueNorthOffset.0 Syntax: INTEGER (0..35999) Response: 500*

*Object: rangeTiltUpLimit.0 Syntax: INTEGER (0..35999) Response: 201*

*Object: rangeTiltDownLimit.0 Syntax: INTEGER (0..35999) Response: 26999*

*Object: rangeZoomLimit.0 Syntax: INTEGER (0..65535) Response: 18399*

*Object: rangeFocusLimit.0 Syntax: INTEGER (0..65535) Response: 0*

*Object: rangeIrisLimit.0 Syntax: INTEGER (0..65535) Response: 0*

*Object: rangeMinimumPanStepAngle.0 Syntax: INTEGER (0..35999) Response: 1*

*Object: rangeMinimumTiltStepAngle.0 Syntax: INTEGER (0..35999) Response: 1*

*CCTV Configuration Object*

*Object: timeoutPan.0 Syntax: INTEGER (0..65535) Response: 30000*

*Object: timeoutTilt.0 Syntax: INTEGER (0..65535)* *Response: 5000*

*Object: timeoutZoom.0 Syntax: INTEGER (0..65535) Response: 500*

*Object: timeoutFocus.0 Syntax: INTEGER (0..65535) Response: 2000*

*Object: timeoutIris.0 Syntax: INTEGER (0..65535) Response: 2000*

*CCTV Configuration Object*

*Object: labelMaximum.0 Syntax: INTEGER (0..255) Response: 80*

*Object: labelIndex.1 Syntax: INTEGER (0..255) Response: 1*

*Object: labelText.1 Syntax: OctetString (SIZE (0..255)) Response: 74*

*Object: labelFontType.1 Syntax: INTEGER (0..255) Response: 1*

*Object: labelHeight.1 Syntax: INTEGER (0..255) Response: 6*

*Object: labelColor.1 Syntax: Enum Response: 7*

*Object: labelStartRow.1 Syntax: INTEGER (0..255) Response: 1*

*Object: labelStartColumn.1 Syntax: INTEGER (0..255) Response: 1*

*Object: labelStatus.1 Syntax: OctetString (SIZE (1)) Response: 0*

*Object: labelActive.1 Syntax: OctetString (SIZE (1)) Response: 80*

*Object: labelFontNumber.1 Syntax: INTEGER (1..255) Response: 2*

*Object: labelLocationLabel.0 Syntax: INTEGER (0..255) Response: 5*

*Object: labelEnableTextDisplay.0 Syntax: OctetString (SIZE (1)) Response: 0*

*CCTV Extended Object*

*Object: systemCameraFeatureControl.0 Syntax: OctetString (SIZE (2)) Response: 80*

*Object: systemCameraFeatureStatus.0 Syntax: OctetString (SIZE (1)) Response: 0*

*Object: systemCameraEquipped.0 Syntax: OctetString (SIZE (1)) Response: 80*

*Object: systemLensFeatureControl.0 Syntax: OctetString (SIZE (2)) Response: 80*

*Object: systemLensFeatureStatus.0 Syntax: OctetString (SIZE (1)) Response: 0*

*Object: systemLensEquipped.0 Syntax: OctetString (SIZE (1)) Response: 0*

*CCTV Extended Object*

*Object: alarmStatus.0 Syntax: OctetString (SIZE (1)) Response: 0*

*Object: alarmLatchStatus.0 Syntax: OctetString (SIZE (1)) Response: 0*

*Object: alarmLatchClear.0 Syntax: OctetString (SIZE (1)) Response: 0*

*Object: alarmTemperatureHighLowThreshold.0*

*Syntax: OctetString (SIZE (2)) Response: 0*

*Object: alarmTemperatureCurrentValue.0 Syntax: OctetString (SIZE (1)) Response: 0*

*Object: alarmPressureHighLowThreshold.0 Syntax: OctetString (SIZE (2)) Response: 0*

*Object: alarmPressureCurrentValue.0 Syntax: OctetString (SIZE (1)) Response: 0*

*Object: alarmWasherFluidHighLowThreshold.0 Syntax: OctetString (SIZE (2)) Response: 0*

*Object: alarmWasherFluidCurrentValue.0 Syntax: OctetString (SIZE (1)) Response: 0*

*Object: alarmLabelIndex.0 Syntax: OctetString (SIZE (7)) Response: 0*

*Object: alarmLabelSource.0 Syntax: OctetString (SIZE (1)) Response: 0*

#### *CCTV Extended Object*

*Object: inputStatus.0 Syntax: OctetString (SIZE (1)) Response: 0*

*Object: inputLatchStatus.0 Syntax: OctetString (SIZE (1)) Response: 0*

*Object: inputLatchClear.0 Syntax: OctetString (SIZE (1)) Response: 0*

*Object: inputLabelIndex.0 Syntax: OctetString (SIZE (8)) Response: 0*

*Object: inputPresetIndex.0 Syntax: OctetString (SIZE (8)) Response: 0*

*Object: inputLabelSource.0 Syntax: OctetString (SIZE (1))*

#### *Response: 0*

#### *CCTV Extended Object*

*Object: outputStatus.0 Syntax: OctetString (SIZE (1)) Response: 0*

*Object: outputControl.0 Syntax: OctetString (SIZE (2)) Response: 0*

*Object: outputLabelIndex.0 Syntax: OctetString (SIZE (8)) Response: 0*

*CCTV Extended Object*

*Object: zoneMaximum.0 Syntax: INTEGER (0..255) Response: 7*

*Object: zoneIndex.1 Syntax: INTEGER (0..255) Response: 1*

*Object: zoneLabel.1 Syntax: INTEGER (0..255) Response: 1*

*Object: zonePanLeftLimit.1 Syntax: INTEGER (0..35999) Response: 0*

*Object: zonePanRightLimit.1 Syntax: INTEGER (0..35999) Response: 9000*

*Object: zoneTiltUpLimit.1 Syntax: INTEGER (0..35999) Response: 1500*

*Object: zoneTiltDownLimit.1 Syntax: INTEGER (0..35999) Response: 9000*

*Object: zoneVideoControl.1 Syntax: OctetString (SIZE (1)) Response: 80*

*Object: zoneCameraEquipped.0 Syntax: OctetString (SIZE (1)) Response: 0*

#### *CCTV Motion Control Objects*

*Object: presetGotoPosition.0 Syntax: INTEGER (0..255) Response: 0*

*Object: presetStorePosition.0 Syntax: INTEGER (0..255) Response: 28*

*Object: presetPositionQuery.0 Syntax: INTEGER (0..255) Response: 0*

*Object: positionPan.0 Syntax: OctetString Response:* 

*Object: positionTilt.0 Syntax: OctetString Response: û*

*Object: positionZoomLens.0 Syntax: OctetString Response: ÿ*

*Object: positionFocusLens.0 Syntax: OctetString Response:* 

*Object: positionIrisLens.0 Syntax: OctetString Response:* 

*Object: positionQueryPan.0 Syntax: INTEGER (0..35999) Response: 5268*

*Object: positionQueryTilt.0 Syntax: INTEGER (0..35999) Response: 0*

*Object: positionQueryZoom.0 Syntax: INTEGER (0..65535) Response: 100*

*Object: positionQueryFocus.0 Syntax: INTEGER (0..65535) Response: 0*

*Object: positionQueryIris.0 Syntax: INTEGER (0..65535) Response: 0*

#### *CCTV On-Screen Menu Objects*

*Object: menuActivate.0 Syntax: INTEGER (0..255) Response: 255*

*Object: menuControl.0 Syntax: Enum Response: 9*

*Test Completed Errors Detected: 8*

#### *2.2.2 - Some examples of input files :*

description:"Global Configuration Objects" numobjects:8 object1:"globalSetIDParameter.0" object2:"globalMaxModules.0" object3:"moduleNumber.1" object4:"moduleDeviceNode.1" object5:"moduleMake.1" object6:"moduleModel.1" object7:"moduleVersion.1" object8:"moduleType.1" object9:" " object10:" " object11:" " object12:" " object13:" " object14:" " object15:" " object16:" " object17:" " object18:" " object19:" " object20:" " nextfile:"CCTVobjectcheckinput02.txt" description:"Global Time Management Objects" numobjects:2 object1:"globalTime.0" object2:"globalDaylightSaving.0" object3:" " object4:" " object5:" " object6:" " object7:" " object8:" " object9:" " object10:" " object11:" " object12:" " object13:" "

object14:" " object15:" " object16:" " object17:" " object18:" " object19:" " object20:" " nextfile:"CCTVobjectcheckinput03.txt" description:"Global Security Objects" numobjects:5 object1:"communityNameAdmin.0" object2:"communityNamesMax.0" object3:"communityNameIndex.1" object4:"communityNameUser.1" object5:"communityNameAccessMask.1" object6:" " object7:" " object8:" " object9:" " object10:" " object11:" " object12:" " object13:" " object14:" " object15:" " object16:" " object17:" " object18:" " object19:" " object20:" " nextfile:"CCTVobjectcheckinput04.txt" … … description:"CCTV Motion Control Objects" numobjects:13 object1:"presetGotoPosition.0" object2:"presetStorePosition.0" object3:"presetPositionQuery.0" object4:"positionPan.0" object5:"positionTilt.0" object6:"positionZoomLens.0" object7:"positionFocusLens.0" object8:"positionIrisLens.0" object9:"positionQueryPan.0" object10:"positionQueryTilt.0" object11:"positionQueryZoom.0" object12:"positionQueryFocus.0" object13:"positionQueryIris.0" object14:" " object15:" " object16:" " object17:" " object18:" " object19:" " object20:" "

nextfile:"CCTVobjectcheckinput14.txt"

## **3. CCTV Central Macro**

#### **3.1 General Description**

The CCTV central macro (CCTVcentral.mac) is intended to simulate a central station controlling a CCTV camera. This macro consists of other macros constructed according to various functional requirements. The macro provides the user with a command line environment, from which high level control commands can be issued. All actions are recorded in a report file. Information is presented in a high level format in the report file (the actual values of objects are hidden from the user and only the interpretations of the values are shown), but the level of detail shown in the file can be set by the user in order to show the actual results of each "set" and "get" request.

#### **3.2 Operation of the Macro**

In order to run the macro, select Macro/Run from the menu bar and type "CCTVcentral.mac," including the file path if the file is not in the Exerciser's directory. It may take several minutes to parse the macro. Once the macro is parsed, the user is prompted for several pieces of information. First, the user is asked to provide an output file name (again include the path in the file name if the Exerciser's directory is not to be used.) All control actions taken and all information retrieved from the device will be logged in this file. Next, the user will be asked to provide a community name to be used in the SNMP PDU's. Usually, this community name is simply "public" or "administrator". Once this information is provided, the user will see the main command prompt ("Enter command: "), from which the control actions are issued. A summary of the basic commands used from the main command line is given in Table 2.1. Additional information about some of the commands is presented in the following sections.

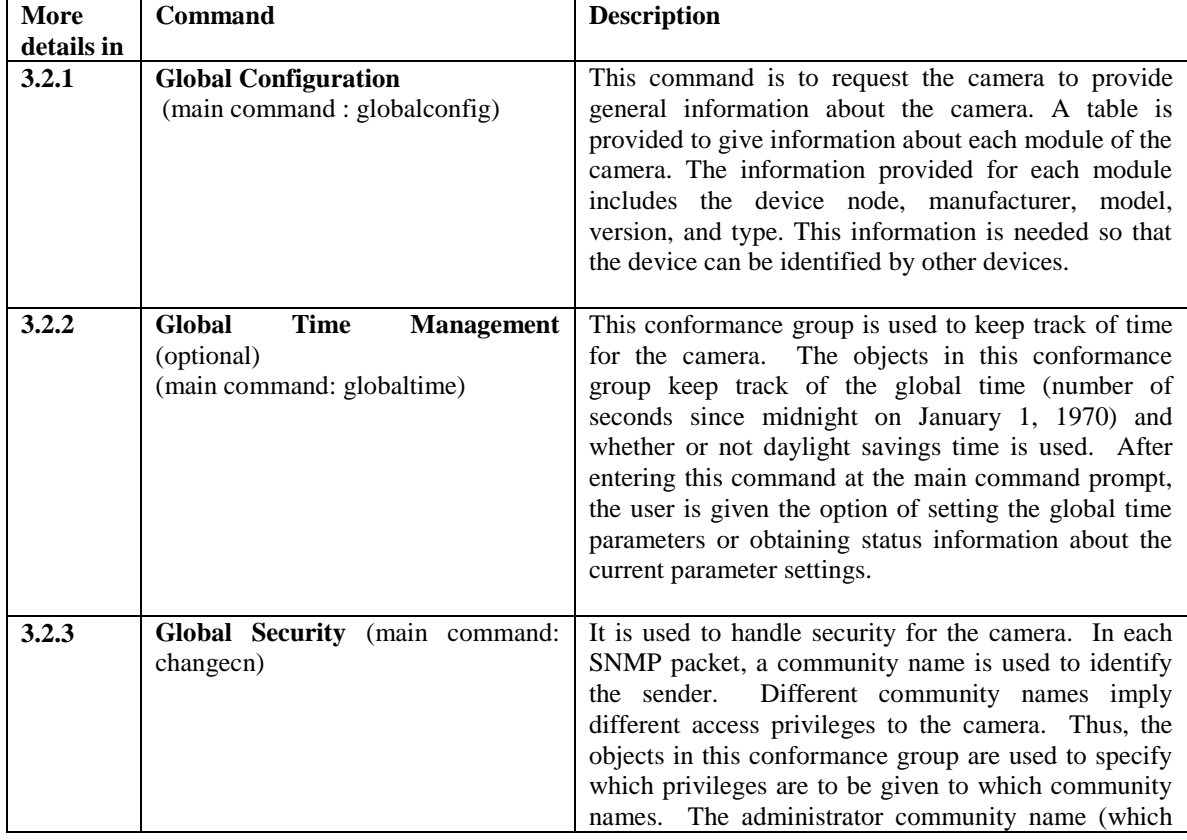

#### **Table 3.1 - Basic Commands: More information in details, refer to later sub-sections**

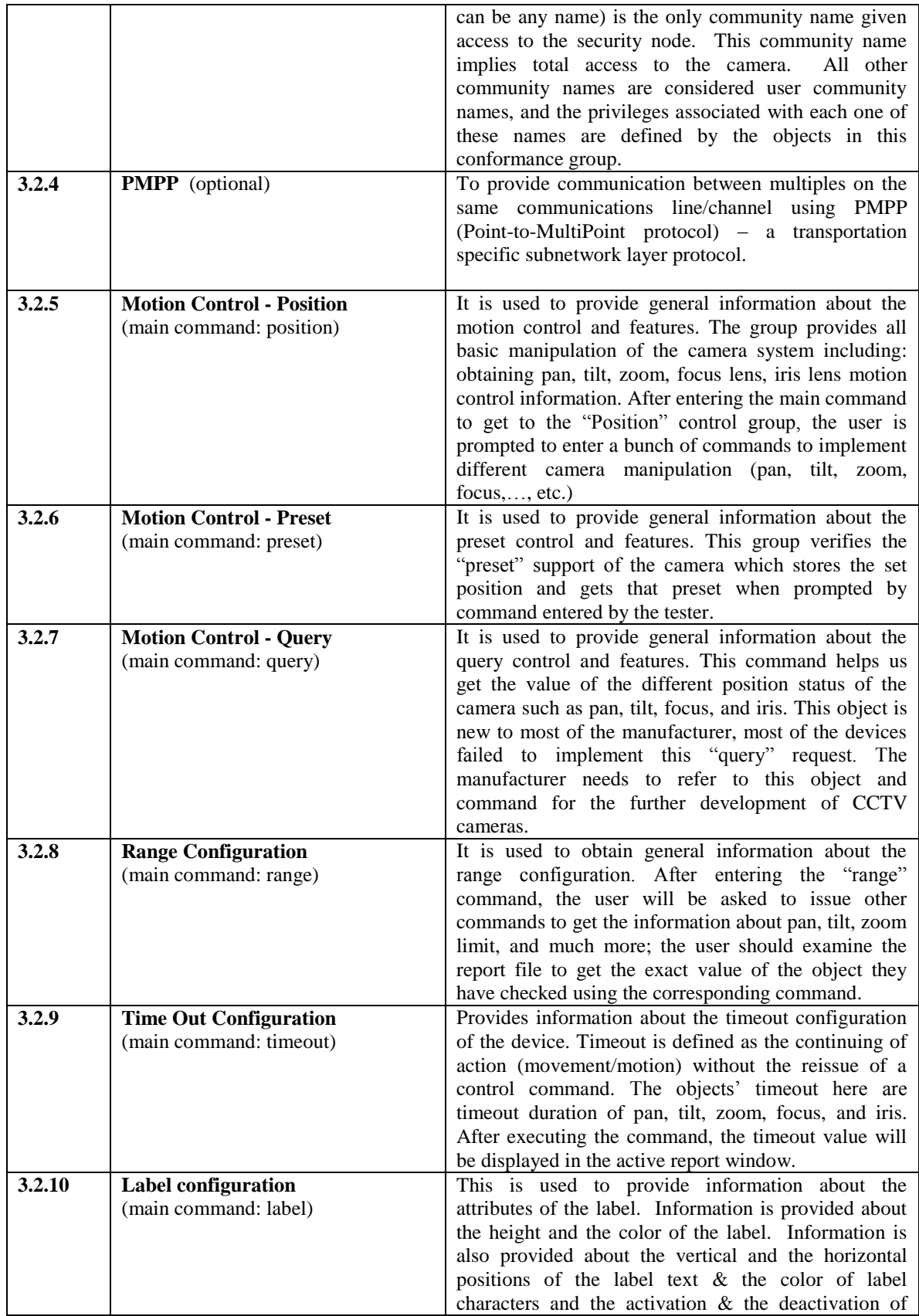

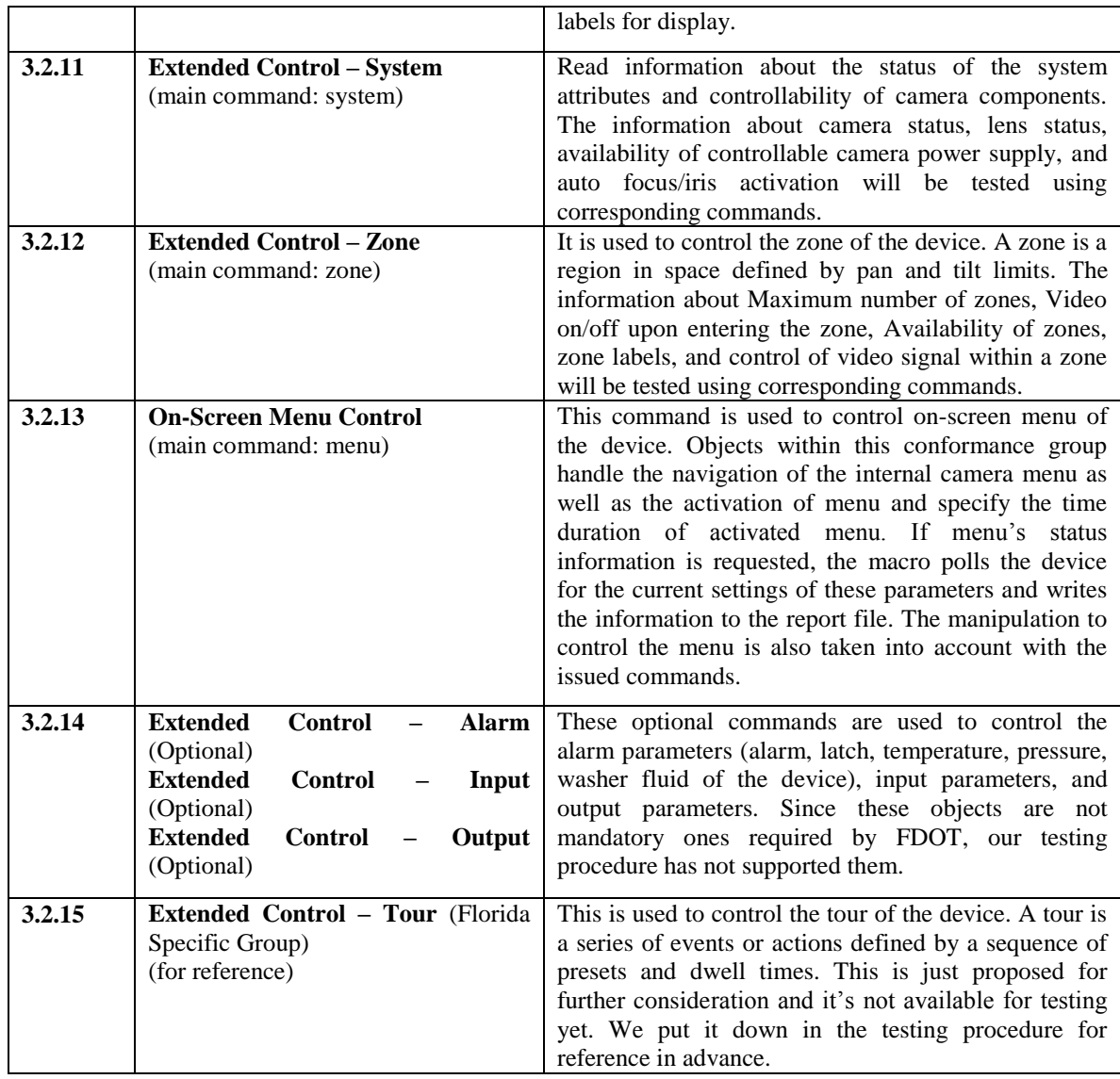

#### **3.2.1 Global Configuration**

By entering the "globalconfig" command, all the information about the device node, manufacturer, model, version, and type will be displayed in the report file. An example taking from the report file of 1 device is as follow:

*Report file:*

*Status: Global Configuration*

*Number of Modules: 3 Module Number: 1 Module Device Node: Module Make: XXX Module Model: NTCIP Translator Module Version: Module Type: Hardware Module Number: 2*

*Module Device Node: Module Make: XXX D Protocol Module Model: Camera controller Module Version: 1.6.23 Jan 05 2006 Module Type: Software Module Number: 3 Module Device Node: Module Make: XXX Module Model: XXX Module Version: DD4CBW35 ' Module Type: Software*

#### **3.2.2 Global Time Management**

 Time tracking status can be activated using the "globaltime" command. After entering this command at the main command prompt, the user is asked to choose which action they want to implement ("set" or see the "status" device's time). The summary of the commands is described as follow:

| <b>Command</b> | <b>Description</b>                                                                  |
|----------------|-------------------------------------------------------------------------------------|
| set            | The user is asked if he/she want to proceed with another request. If the answer is  |
|                | "y", the window command will let the user returned to the previous window           |
|                | which again asks him/her to chose "set" or "status". By selecting "set", the user   |
|                | will go to the "set" phase which requires further settings. At this phase, the user |
|                | will set the new time for the device and then verify if the device response         |
|                | appropriately. An example of the "set" phase commands is described in the           |
|                | example at the end of this section.                                                 |
| status         | Obtain status information about default messages and parameters. If the user        |
|                | selects "status" by typing this command into the command window, the status of      |
|                | the device's time will be shown in the report file.                                 |
|                |                                                                                     |

**Table 3.2 - Global time Management Commands**

#### **Report File:**

*Status: Global Time Parameters*

*Request: GET globalTime.0 globalDaylightSaving.0 globalLocalTimeDifferential.0 Global Time (s): 0 Daylight Savings Time: Local Time Differential (s): 0*

*Enter global time: set Global Time (s): 1041426000 Enable Daylight Savings Time? (y/n) n Local Time Differential: 0*

#### **3.2.3 Global Security**

Community name is used to identify the privilege of the user. Setting the community name as "admin" will result in the full control privilege by the user. All other community names' privileges will be defined by the objects set. This conformance group will guide the user to change the community name from "full control" user as "admin" to the normal user name set by the user.

The "admin" community name is recommended if the user want to test and control the device because he/she has to change many parameters of the device under test.

The summary of the commands is described as follow:

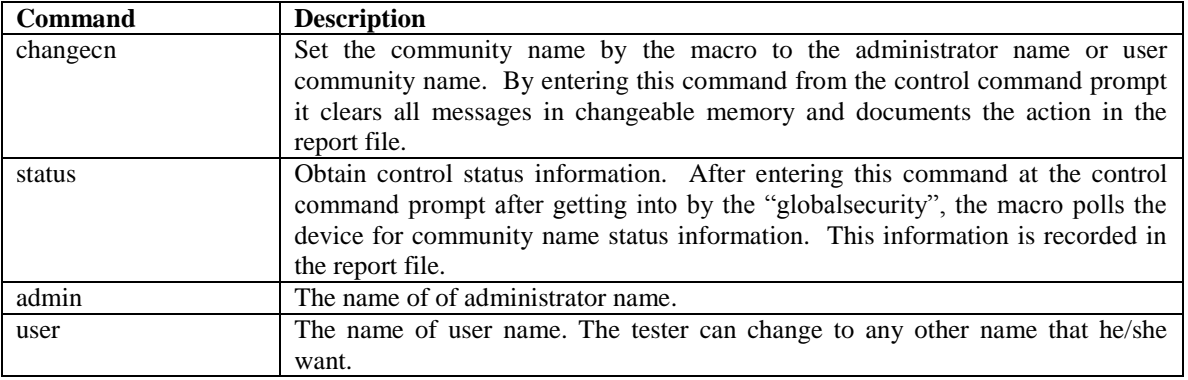

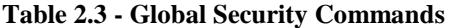

**3.2.4 PMPP:** Check out the testing procedure file for reference.

#### **3.2.5 Motion Control – Position**

 A great deal of the work in this section deals with reaction to the motion control status information from the field devices. The CCTV central macro are designed to allow a user to perform similar functions related to "Motion Control Position" using the "position" command. After entering this command at the main command prompt, the user is free to issue particular motion requests ranging from "Pan", "Tilt", "Zoom", "Focus", and "Iris". After the specific motion control command is issued, the device is polled in order to obtain the appropriate information. The direction of movement and the speed of movement are taken into account as well. The information is then recorded in the report in a manner which can be easily interpreted by the user. The user is then returned to the main command prompt and performs another motion request. A summary of the status commands is given in tables below. These tables are divided into different motion control requests.

#### **Table 3.4 - Basic Position Command**

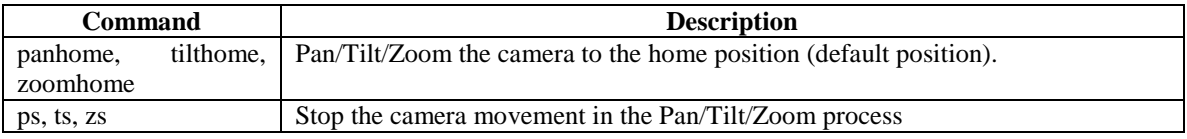

#### **Table 3.5 - Position "Pan" Commands**

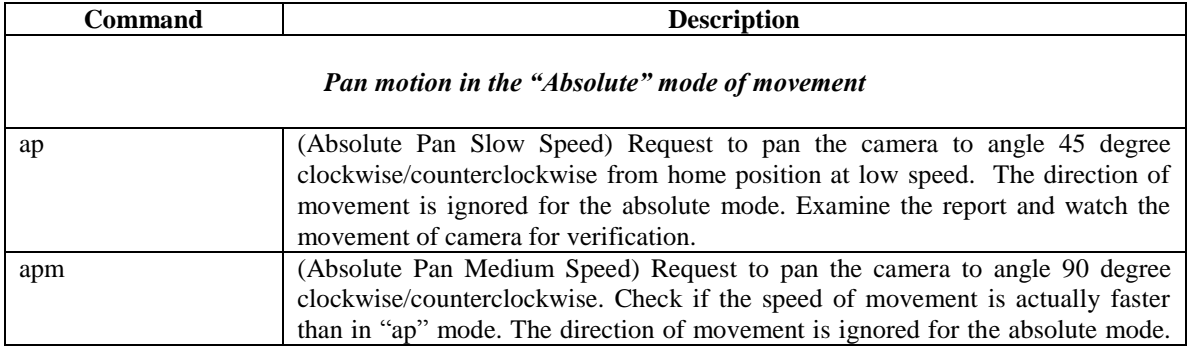

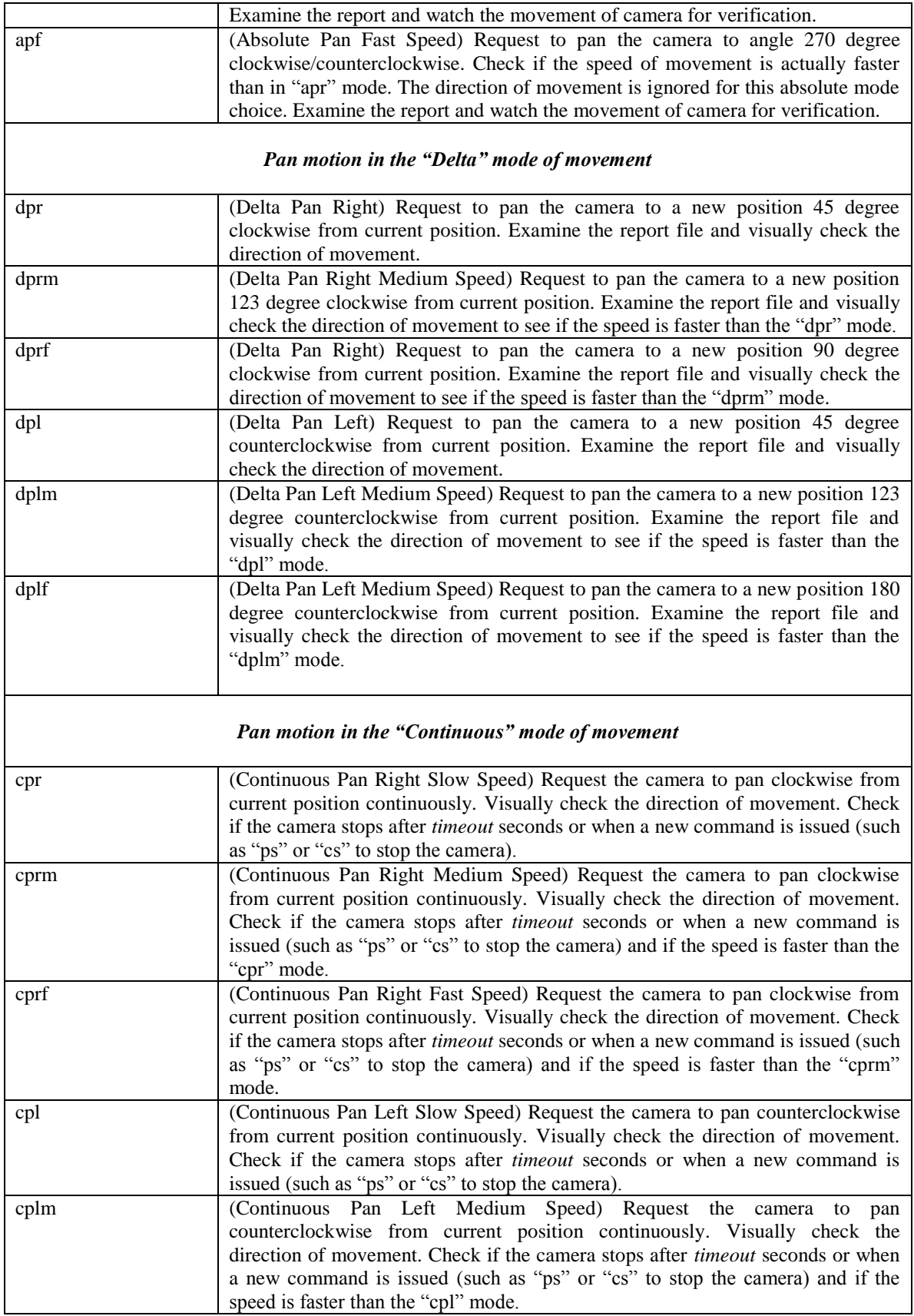

| cplf | Continuous Pan Left Fast Speed) Request the camera to pan counterclockwise           |
|------|--------------------------------------------------------------------------------------|
|      | from current position continuously. Visually check the direction of movement.        |
|      | Check if the camera stops after <i>timeout</i> seconds or when a new command is      |
|      | issued (such as "ps" or "cs" to stop the camera) and if the speed is faster than the |
|      | "cplm" mode.                                                                         |

**Table 3.6 - Position "Tilt" Commands**

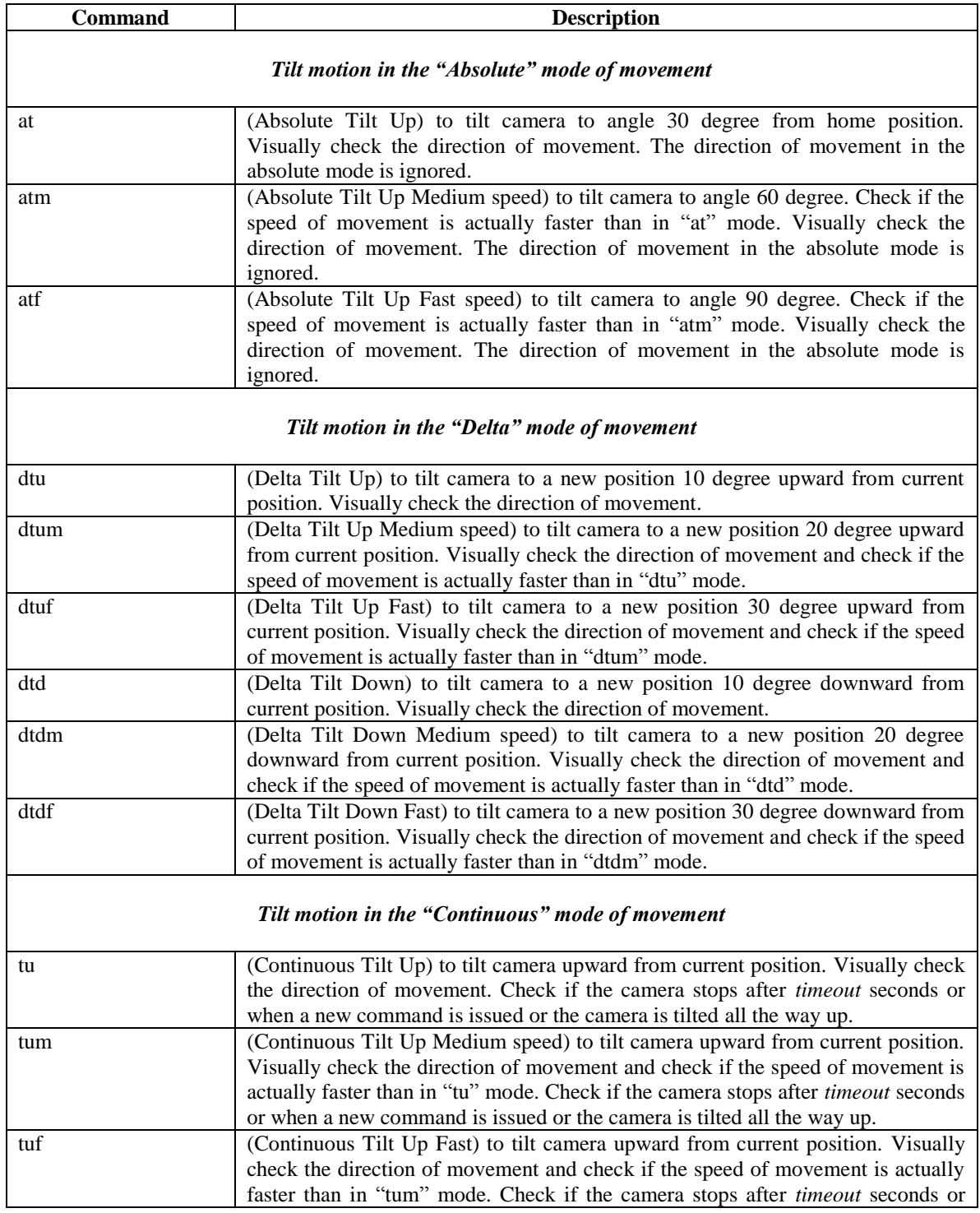

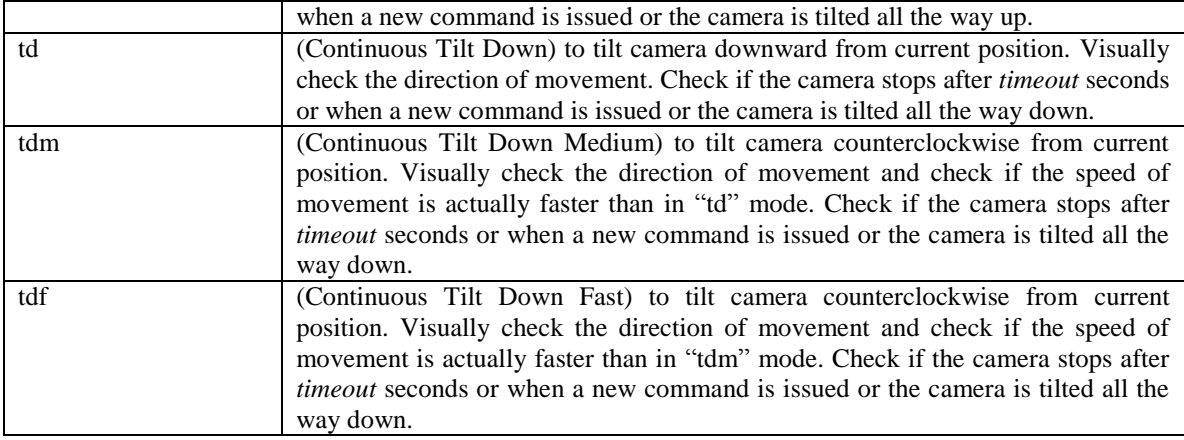

## **Table 3.7 - Position "Zoom Lens" Commands**

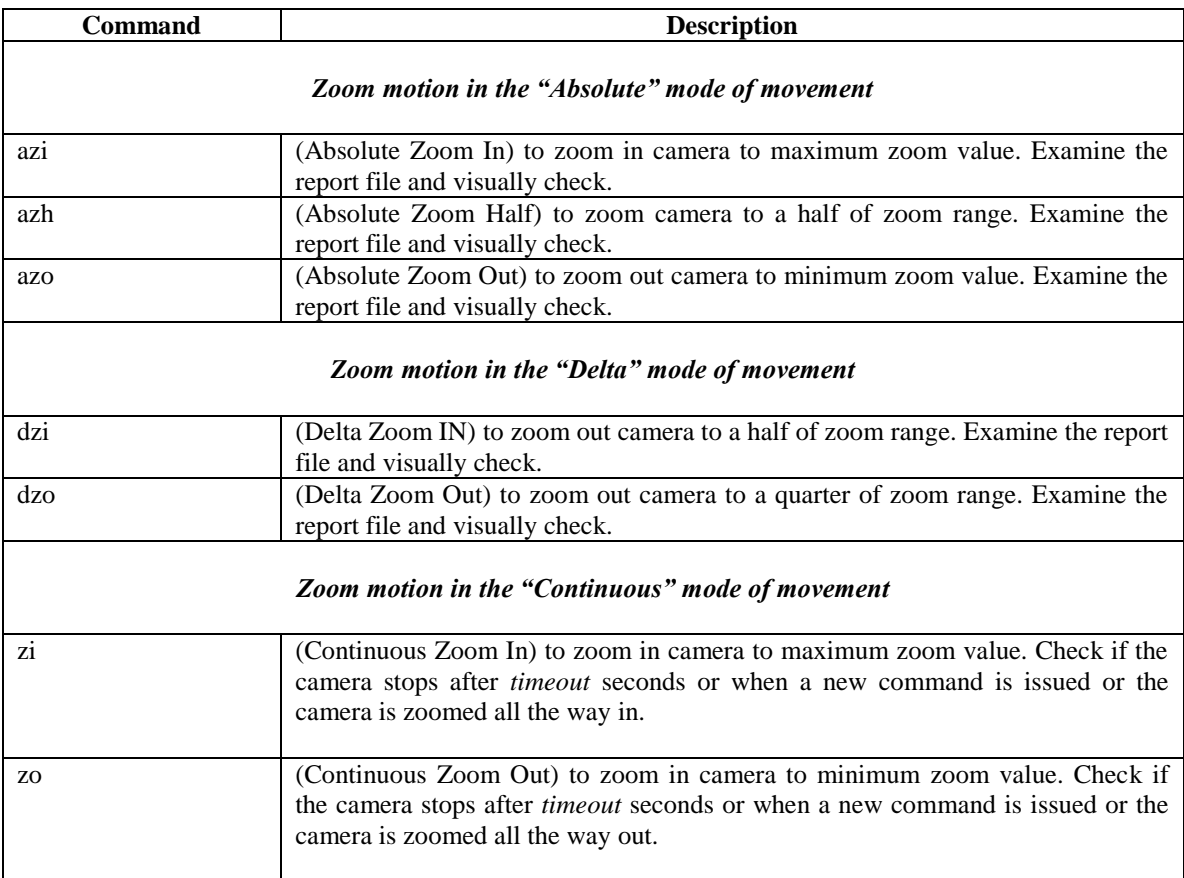

An example of how some of these commands are used to obtain position information is given below, with information provided by the user in bold. Also shown are examples of the information recorded in the report file.

Enter command: **position** Enter status command Enter command: **cprf**

#### Enter command: **ps**

#### **Report File**

*Community Name: public*

*CCTV Command: Absolute Speed Pan Slow - Move to angle 45.00 degrees from Home position Request: SET positionPan.0 to 02 05 11 94 CCTV Command: Absolute Speed - Pan Medium speed - Move to angle 90.00 degrees from Home position Request: SET positionPan.0 to 02 3C 23 28 CCTV Command: Continuous Speed - Pan Right Fast Request: SET positionPan.0 to 03 7F 00 00 CCTV Command: Pan Stop Request: SET positionPan.0 to 00 00 00 00*

#### **3.2.6 Motion Control – Preset**

 Preset control commands can be issued using the "preset" command at the main command window. After entering this command at the main command prompt, the user then types in the store/goto/query command to get the information about the camera's preset position. The preset commands are summarized in the table below:

| <b>Command</b> | <b>Description</b>                                                                                                    |
|----------------|----------------------------------------------------------------------------------------------------|
| store          | To store the current position of the camera including pan/tilt/zoom position. After<br>entering this command, the user will be provided by the store number prompt and<br>the user must enter any value from 1 to maximum number of preset specified for<br>the camera (normally 64 for dome-type and 32 for positioner-type camera). All<br>information is then recorded in the report file. The user should remember this<br>stored number and stored position by examining report file and visually check for<br>later use. |
| goto           | After store a position as implemented by the "store" command, the user<br>pan/tilt/zoom the camera to different position using position commands described<br>in Section 3.2.5. And then the user goes back to preset window to enter the<br>command "goto". At this point, the user can verify if the "goto" position that the<br>camera moves to is the position stored before.                                                                                                    |
| query          | Obtain status information about preset position properties. This information<br>includes the pan/tilt/zoom position of the camera under test. All of the<br>information is recorded in the report file.                                                                                                    |

**Table 3.8 - Preset Commands**

An example of the use of the preset commands and report file is given below.

Enter command: **preset** Enter PRESET command: **store** Enter preset number to store (1-255): **28** Enter PRESET command: **quit** Enter command: **position** Enter POSITION command: **ap** Enter POSITION command: **quit** Enter command: preset Enter PRESET command: **goto** Enter preset number to go to (1-255): **28**

#### **Report File**

*CCTV Command: Store a preset at current position Request: SET presetStorePosition.0 to 28 CCTV Command: Go to preset Request: SET presetGotoPosition.0 to 28 CCTV Command: Store a preset at current position Request: SET presetStorePosition.0 to 28 CCTV Command: Absolute Speed Pan Slow - Move to angle 45.00 degrees from Home position Request: SET positionPan.0 to 02 05 11 94 CCTV Command: Go to preset Request: SET presetGotoPosition.0 to 28*

#### **3.2.7 Motion Control – Query**

The information about the angle of current pan/tilt position in the horizontal and vertical plane respectively could be read using this command group. This conformance group is a little bit new so most of the devices at the moment failed to reply when this report is written. Future devices should support this function to meet the requirement of FDOT.

After entering "query" command at the main window, the user will be asked to type in which function he/she want to query the information; it could be "pan","tilt", "zoom", "focus", or "iris".

The commands using in this conformance group described as the table below:

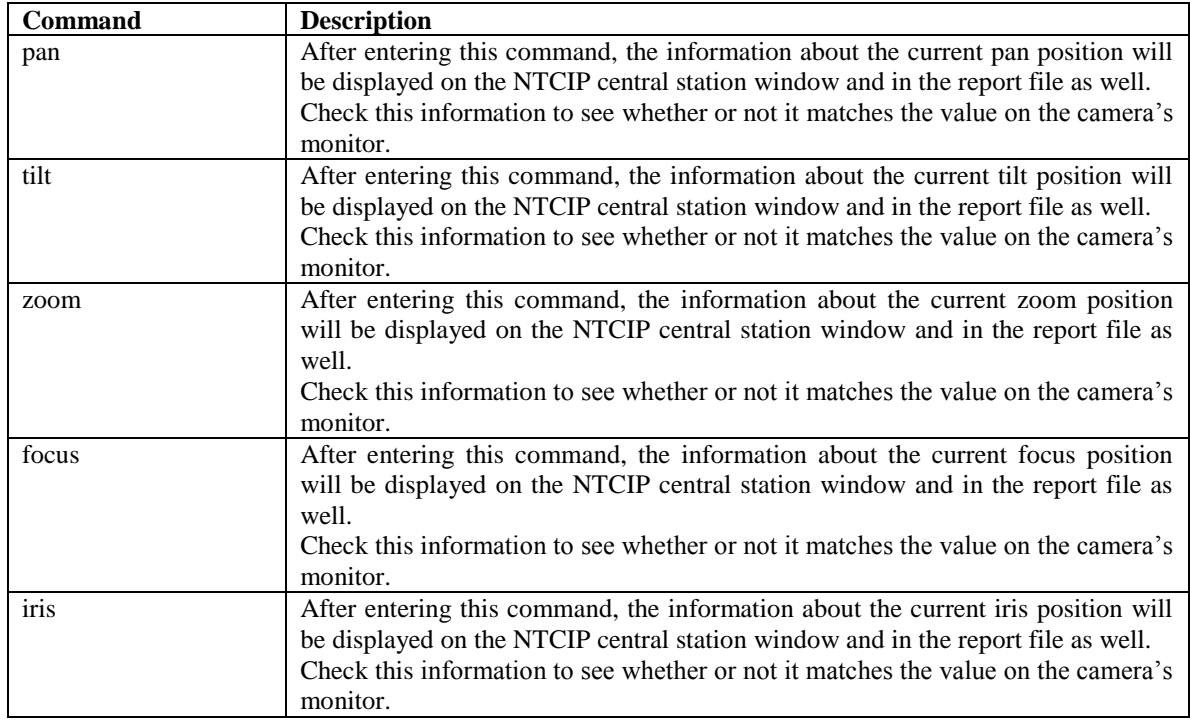

## **Table 3.9 – Query Commands**

An example of the use of the preset commands and report file is given below:

Enter command: **query** Enter QUERY command: **pan** Enter QUERY command: **tilt**

Enter QUERY command: **zoom** Enter QUERY command: **focus** Enter QUERY command: **iris**

#### **Report File**

*CCTV Command: Get current position of Pan Request: GET positionQueryPan.0 Response: 17273 CCTV Command: Get current position of Tilt Request: GET positionQueryTilt.0 Response: 0 CCTV Command: Get current position of Zoom Request: GET positionQueryZoom.0 Response: 100 CCTV Command: Get current position of Focus Request: GET positionQueryFocus.0 Response: 0*

#### **3.2.8 - Range Configuration**

All the information about the range limit of the camera will be displayed when using the corresponding command as described in the table. By checking the responded value, the user would know if that value matches the FDOT requirement. The range commands are listed in Table 3.10:

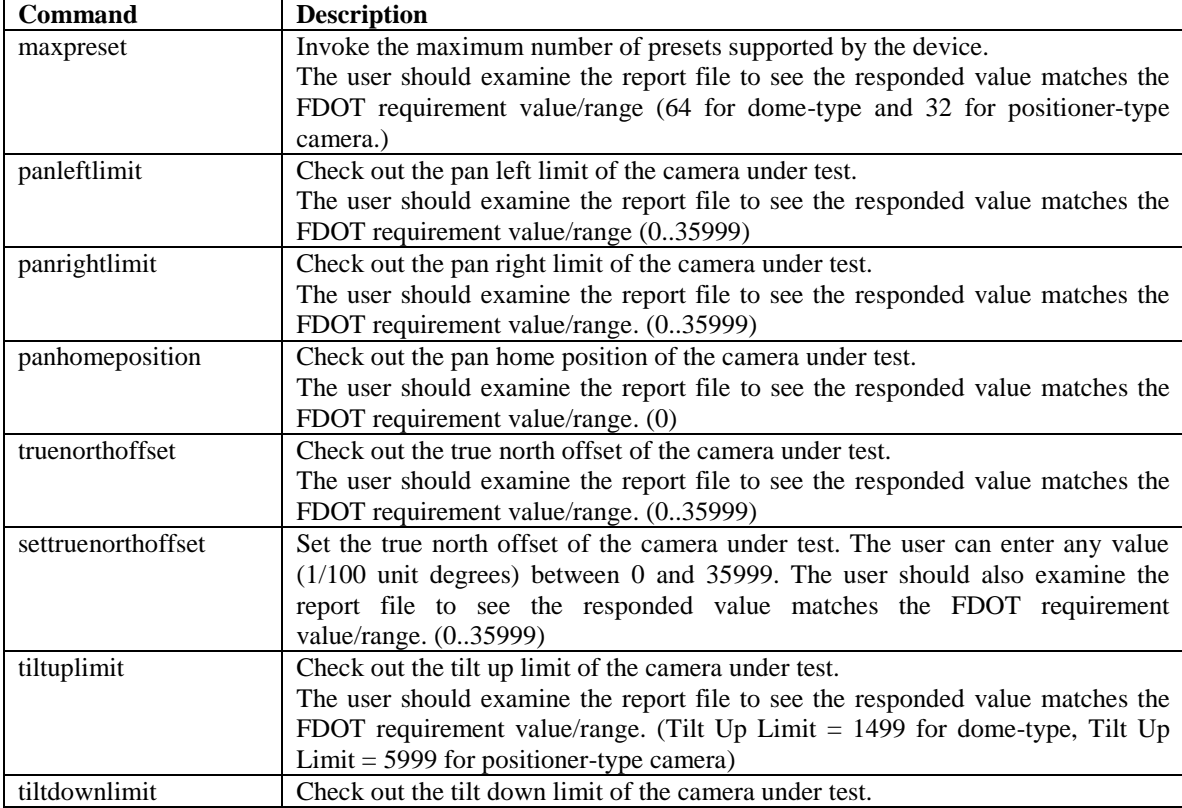

#### **Table 3.10 – Range Commands**

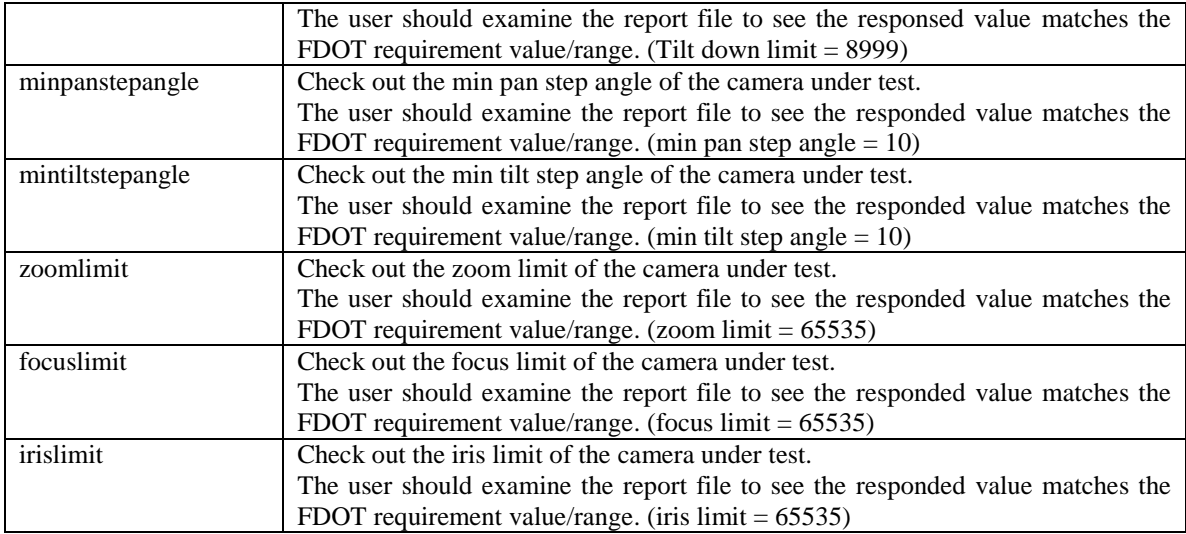

An example of the use of the range commands and report file is given below:

Enter command: **range** Enter RANGE command: **maxpreset** Enter RANGE command: **panleftlimit** Enter RANGE command: **panrightlimit** Enter RANGE command: **panhomeposition** Enter RANGE command: **truenorthoffset** Enter RANGE command: **settruenorthoffset** Enter RANGE command: **tiltuplimit** Enter RANGE command: **tiltdownlimit** Enter RANGE command: **minpanstepangle** Enter RANGE command: **mintiltstepangle** Enter RANGE command: **zoomlimit** Enter RANGE command: **focuslimit** Enter RANGE command: **irislimit** Enter RANGE command: **quit**

#### **Report File**

*CCTV Command: Get total number of presets supported by the device Request: GET rangeMaximumPreset.0 Response: 99 CCTV Command: Get panning left range limit Request: GET rangePanLeftLimit.0 Response: 35999 CCTV Command: Get panning right range limit Request: GET rangePanRightLimit.0 Response: 35999 CCTV Command: Get arbitrary position as home position Request: GET rangePanHomePosition.0 Response: 0 CCTV Command: Get offset value from Home to True North position Request: GET rangeTrueNorthOffset.0 Response: 500*

*CCTV Command: Set the True North offset Request: SET rangeTrueNorthOffset.0 to 500*

*CCTV Command: Get tilting up range limit Request: GET rangeTiltUpLimit.0 Response: 201 CCTV Command: Get tilting down range limit Request: GET rangeTiltDownLimit.0 Response: 26999 CCTV Command: Get minimum incremental angle in 1/100th degree unit for pan Request: GET rangeMinimumPanStepAngle.0 Response: 1 CCTV Command: Get minimum incremental angle in 1/100th degree unit for tilt Request: GET rangeMinimumTiltStepAngle.0 Response: 1 CCTV Command: Get zooming range limit Request: GET rangeZoomLimit.0 Response: 18399 CCTV Command: Get focus range limit Request: GET rangeFocusLimit.0 Response: 0 CCTV Command: Get iris range limit Request: GET rangeIrisLimit.0 Response: 0*

#### **3.2.9 – Timeout Configuration**

As described above, timeout is the continuing of action time without the reissue of a control command. The timeout of a CCTV camera refers to the timeout of the control action of pan, tilt, zoom, focus, or iris. The user should verify the timeout value received for each control action and check by implementing the corresponding control command and measure the actual timeout to see if it meets the value received.

Please be noted that the value received here is in milliseconds unit. For example, if the value received is 30000, that means the timeout duration is  $30000/1000 = 30$  seconds

The timeout duration can be changed by entering set timeout command that is described in more details below. After changing the timeout duration, the user should verify again this configuration.

| <b>Command</b> | <b>Description</b>                                                              |
|----------------|---------------------------------------------------------------------------------|
| pan            | Verify the timeout value (the total number of milliseconds) that a              |
|                | panning motion can continue without the reissue of a pan                        |
|                | command.                                                                        |
| tilt           | Verify the timeout value (the total number of milliseconds) that a              |
|                | tilting motion can continue without the reissue of a pan command.               |
| zoom           | Verify the timeout value (the total number of milliseconds) that a              |
|                | zoom motion can continue without the reissue of a pan command.                  |
| focus          | Verify the timeout value (the total number of milliseconds) that a              |
|                | focus motion can continue without the reissue of a pan command.                 |
| iris           | Verify the timeout value (the total number of milliseconds) that an             |
|                | iris motion can continue without the reissue of a pan command.                  |
| setpan         | Help the user set the new pan timeout duration, the user can type any value     |
|                | between 0 to 65535 milliseconds. After entering the value, the user should come |
|                | back to the corresponding pan position control to verify the actual timeout.    |
| settilt        | Help the user set the new tilt timeout duration, the user can type any value    |
|                | between 0 to 65535 milliseconds. After entering the value, the user should come |
|                | back to the corresponding tilt position control to verify the actual timeout.   |

**Table 3.11 – Timeout Commands**

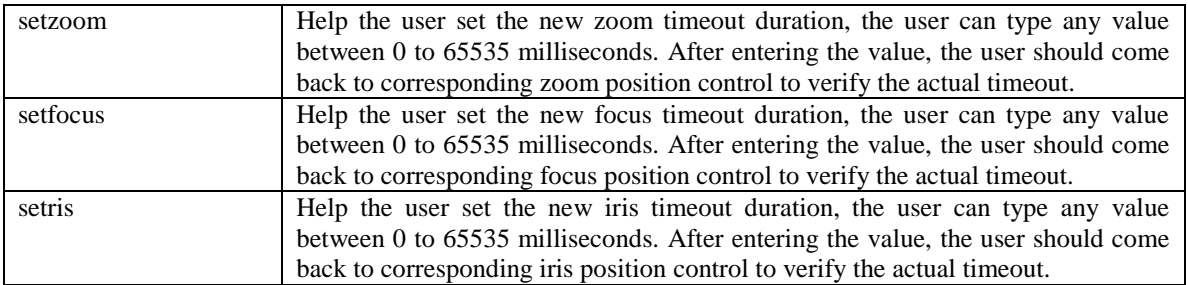

An example of the use of the timeout commands and report file is given below:

Enter command: **timeout** Enter TIMEOUT command: **pan** Enter TIMEOUT command: **setpan** Enter time out value (0-65535 milliseconds):**30000** Enter TIMEOUT command: **quit**

#### **Report File**

*CCTV Command: Get the time out value (in milliseconds) for pan Request: GET timeoutPan.0 Response: 5000 CCTV Command: Set the time out value (in milliseconds) for pan Request: SET timeoutPan.0 to 3000*

#### **3.2.10 – Label Configuration**

This group helps to provide information about the attributes of the label. Information is provided about the height and the color of the label. Information is also provided about the vertical and horizontal positions of the label text, the color of label characters, and activation & deactivation of labels for display. The user can use the commands described in the following to get information about the label's parameters such as height, color, font number, label status, start row and start column. After getting the label's information, the user can set/edit these label information by using the commands starting with "set". All the basic commands used in the Label group are listed in the following table.

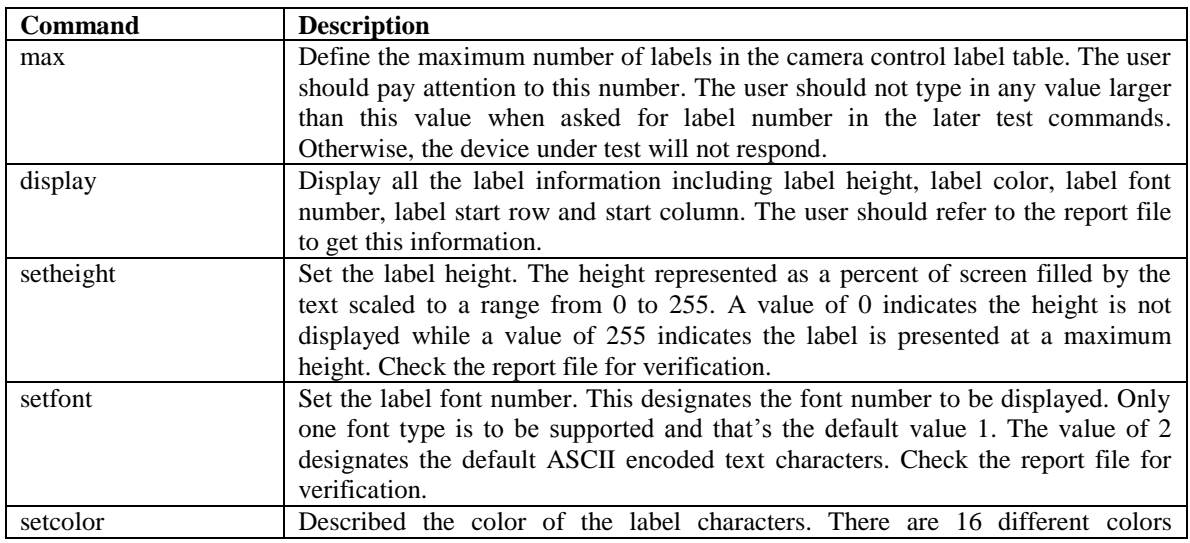

#### **Table 3.12 – Label Commands**

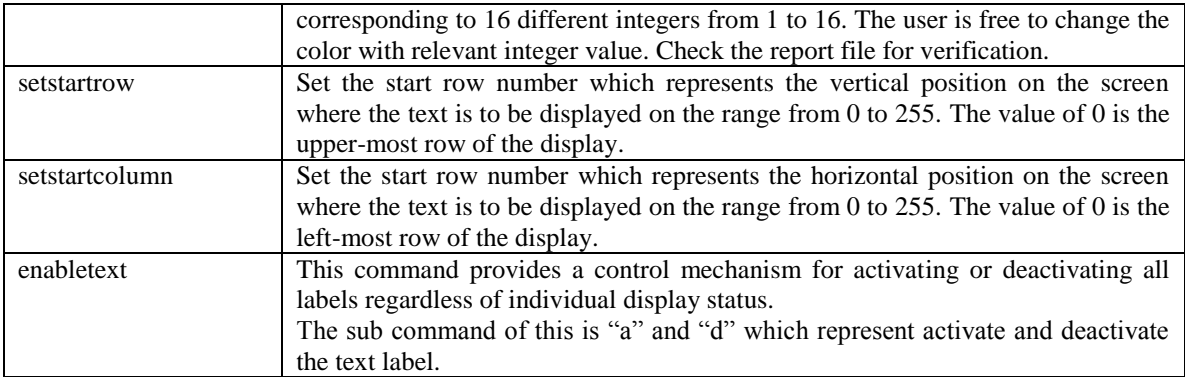

An example of the use of the label commands and report file is given below:

Enter command: **label** Enter LABEL command: **display** Enter LABEL command: **setheight Enter label number: 4** Enter label height (0..255): **6** Enter LABEL command: **setfont** Enter label number**: 4** Enter label font (0..255): **7** Enter LABEL command: **setcolor** Enter label number **: 4** Enter label fcolor (1..16): **4** Enter LABEL command**: enabletext** Activate|Deactivate of Text Active ( $a =$ activate |  $d =$  deactivate): **a** Activate|Deactivate of Text Active ( $a =$  activate |  $d =$  deactivate): **d** 

#### **Report File**

*Label command: Get multiple objects Request: GET labelIndex.5 labelHeight.5 labelColor.5 labelStartRow.5 labelStartColumn.5 labelFontNumber.5 Response: 5 6 7 1 1 2 0 Request: GET labelActive.5 Response: 80 Request: SET labelHeight.2 to 6 Request: SET labelColor.4 to 7 Request: SET labelStartRow.5 to 1 Request: SET labelStartColumn.6 to 1 CCTV Command: Activate or deactivate of active text (a=activate|d=deactivate) Request: SET labelEnableTextDisplay.0 to 80 CCTV Command: Activate or deactivate of active text (a=activate|d=deactivate) Request: SET labelEnableTextDisplay.0 to 00*

#### **3.2.11 – Extend Control – System**

The information about camera status, lens status, availability of controllable camera power supply, auto focus/iris activation will be tested using corresponding commands. The commands in details are described as follows:

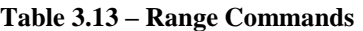

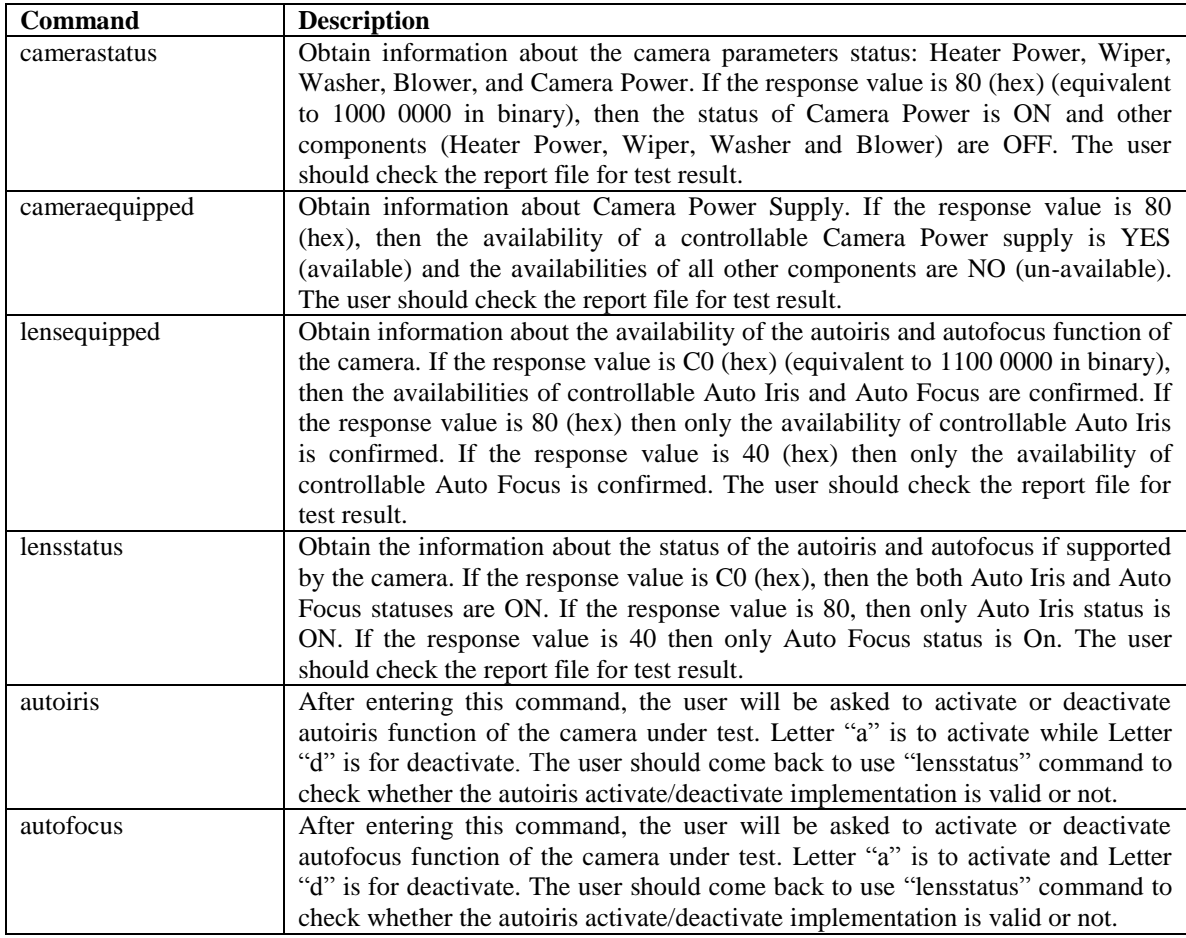

An example of the use of the System commands and report file is given below:

Enter command: **system** Enter SYSTEM command: **camerastatus** Enter SYSTEM command: **lensequipped** Enter SYSTEM command: **lensstatus** Enter SYSTEM command: **autofocus** Activate/Deactivate of Autofocus: **a**

#### **Report File**

*CCTV Command: Get the statuses of camera components (Power,Heater,Wiper, Washer and Blower) Request: GET systemCameraFeatureStatus.0 Response: 0 CCTV Command: Get the availability of controllable camera components Request: GET systemCameraEquipped.0 Response: 80*

*CCTV Command: Get the availability of controllable lens (Auto Iris and Auto Focus) Request: GET systemLensEquipped.0 Response: 0 CCTV Command: Get the status of camera lens Request: GET systemLensFeatureStatus.0 Response: 0 CCTV Command: Activate or deactivate of Auto Focus (a=activate|d=deactivate) Request: SET systemLensFeatureControl.0 to 40 00 CCTV Command: Get the status of camera lens Request: GET systemLensFeatureStatus.0 Response: 80*

#### **3.2.12 – Extend Control – Zone**

The information about the maximum zone number, label associated with the label index which is displayed on screen, pan/tilt left limit and availability of the zones, zone label, and control of video signal. The commands in details are described as follows:

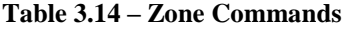

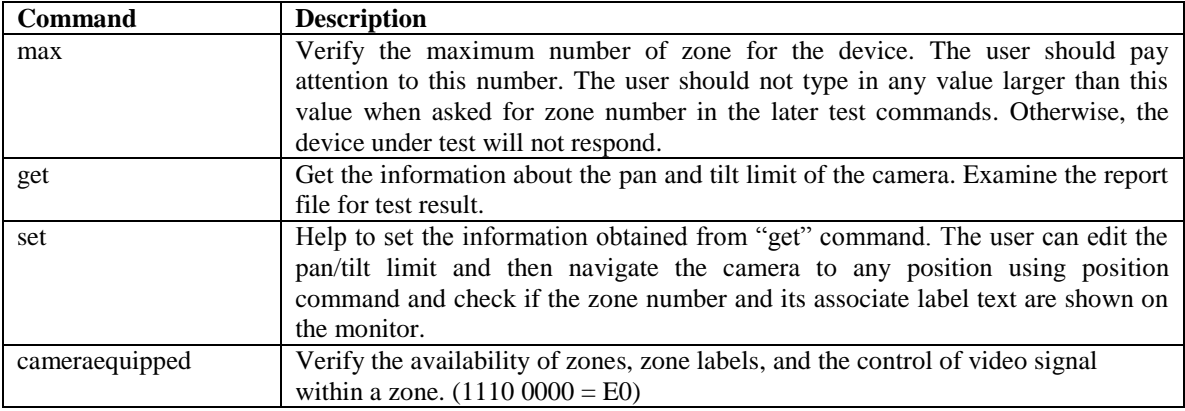

An example of the use of the Zone commands and report file is given below:

Enter command: **zone** Enter ZONE command: **max** Enter ZONE command: **get** Enter ZONE command: **set** Zone number: **n** (any number between 1 and max value obtained from step 4) Label number: **1** Pan left limit: **0** Pan right limit: **18000** Tilt up limit: **65535** Tilt down limit: **65535** Enter ZONE command: **cameraequipped**

#### **Report File**

*Zone command: Show the max number of zones Request: GET zoneMaximum.0 Response: 7 Zone command: Get multiple objects Request: GET zoneLabel.2 zonePanLeftLimit.2*

```
 zonePanRightLimit.2
         zoneTiltUpLimit.2
         zoneTiltDownLimit.2
Response: 2
       9000
       18000
       1500
       9000
Zone command: Get multiple objects
Request: SET zoneLabel.3 to 1
         zonePanLeftLimit.3 to 0
         zonePanRightLimit.3 to 18000
         zoneTiltUpLimit.3 to 65535
         zoneTiltDownLimit.3 to 65535
Zone command: Availabilities of zones, zone labels and control of video signals
Request: GET zoneCameraEquipped.0
Response: 0
```
#### **3.2.13 – On-Screen Menu Control**

This command group helps to handle the navigation of the internal camera menu as well as the activation of menu and specify the time duration of activated menu. If the status information of the menu is requested, the macro polls the device for the current settings of these parameters and writes the information to the report file.

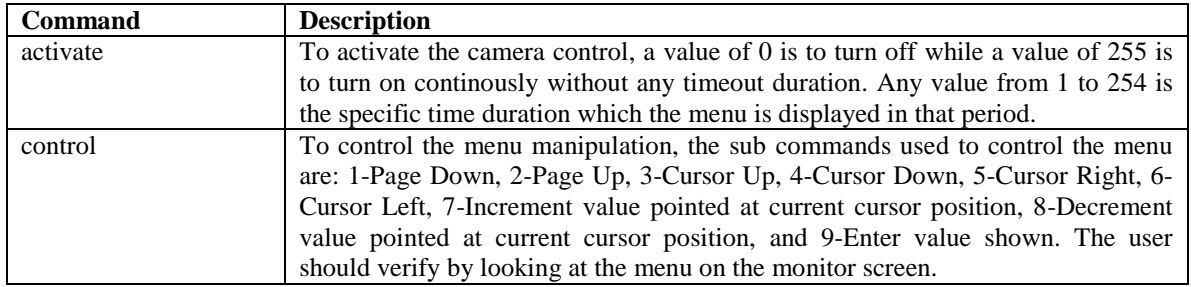

#### **Table 3.15 – Menu Commands**

An example of the use of the Menu commands and report file is given below:

Enter command: **menu**

Enter MENU command: **activate**

Enter 0:turn off;255:turn on forever;1..254: the time period (in seconds) for menu activation: **255** Enter MENU command: control

Enter 1-9 for manipulation (1-Page Down, 2-Page Up, 3-Cursor Up, 4-Cursor Down, 5-Cursor Right, 6- Cursor Left, 7-Increment value pointed at current cursor position, 8-Decrement value pointed at current cursor position, 9-Enter value shown): **1**

Enter 1-9 for manipulation (1-Page Down, 2-Page Up, 3-Cursor Up, 4-Cursor Down, 5-Cursor Right, 6- Cursor Left, 7-Increment value pointed at current cursor position, 8-Decrement value pointed at current cursor position, 9-Enter value shown): **3**

Enter 1-9 for manipulation (1-Page Down, 2-Page Up, 3-Cursor Up, 4-Cursor Down, 5-Cursor Right, 6- Cursor Left, 7-Increment value pointed at current cursor position, 8-Decrement value pointed at current cursor position, 9-Enter value shown): **4**

#### **Report File**

*CCTV Command: Activate internal menu*

*Request: SET menuActivate.0 to 255 CCTV Command: Manipulate menu Request: SET menuControl.0 to 1 CCTV Command: Manipulate menu Request: SET menuControl.0 to 3 CCTV Command: Manipulate menu Request: SET menuControl.0 to 4*

#### **3.2.14 – Extend Control – Alarm (Optional)**

Verify that the information about the alarm parameters is properly reported by the device. Also, verify these parameters are implemented by the device. This function is not required to be tested and supported by FDOT. The user can take a look at Testing Procedure File for further information and extend reference.

#### **3.2.15 – Extend Control – Alarm (Optional)**

Verify that the information about the input parameters is properly reported by the device. Also, verify these parameters are implemented by the device. This function is not required to be tested and supported by FDOT. The user can take a look at Testing Procedure File for further information and extend reference.

#### **3.2.16 – Extend Control – Alarm (Optional)**

Verify that the information about the output parameters is properly reported by the device. Also, verify these parameters are implemented by the device. This function is not required to be tested and supported by FDOT. The user can take a look at Testing Procedure File for further information and extend reference.

#### **3.2.17 – Extend Control – Tour (Florida Specific Group) (**for reference**)**

This test procedure is just proposed by TERL and it needs further consideration for future use. The user can take a look at Testing Procedure File for further information and extend reference.